## MICROSCAN.

# MS-Connect 210 Ethernet Quick Start Guide

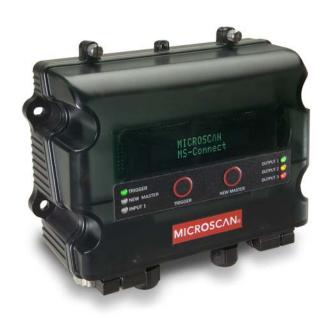

## Step 1 — Power-On the System

When your reader is connected to the MS-Connect 210 and all other cabling is connected and secured, it is safe to turn on the system.

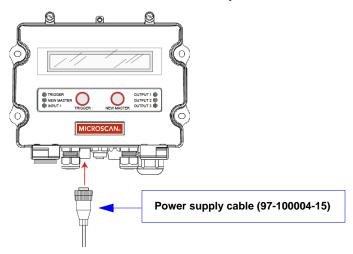

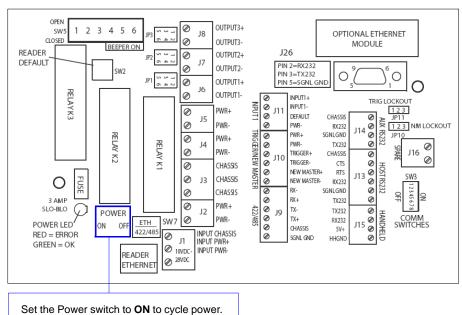

## Step 2 — Select and Identify Device Using ESP

When you run **ESP**, you will see the model menu shown below. Select the **MS-Connect 210** by double clicking on the MS-Connect 210 button, or by clicking it once and then clicking **OK**.

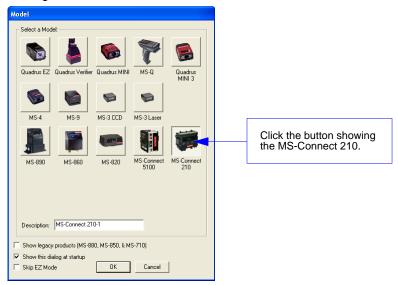

The MS-Connect 210 view (shown below) will then appear.

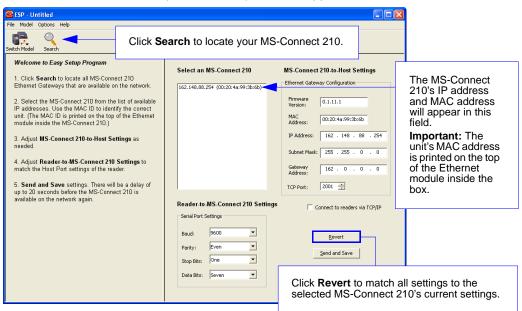

#### Step 3 — Set Network Parameters

You can use **ESP** to change Ethernet settings. Clicking **Send and Save** updates the settings in the MS-Connect 210's Ethernet module.

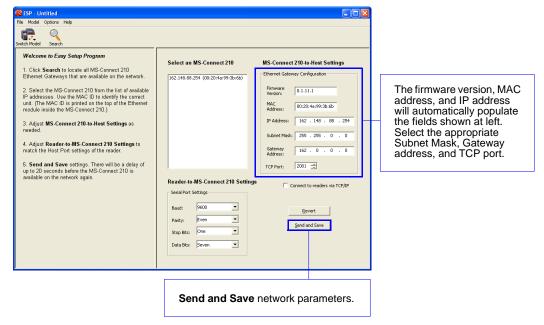

#### Step 4 — Set COM Port Parameters

The serial port settings of the MS-Connect 210 must match those of the reader for Ethernet communication to be successful.

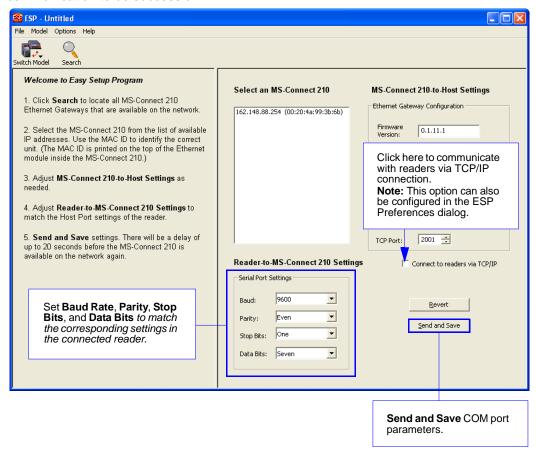

## Step 5 — Select Reader Model and Connect

Once the MS-Connect 210's Ethernet and serial port settings are configured, click the **Switch Model** button and select your reader model from the dropdown menu.

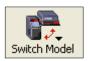

If your reader model does not appear on the dropdown menu, select **New Model** to bring up the model menu shown below.

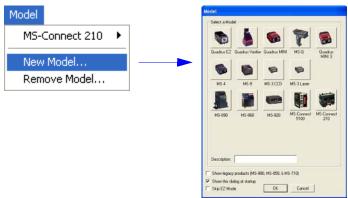

When your reader is selected, select **Settings** from the **Connect** dropdown menu in **ESP**'s menu toolbar.

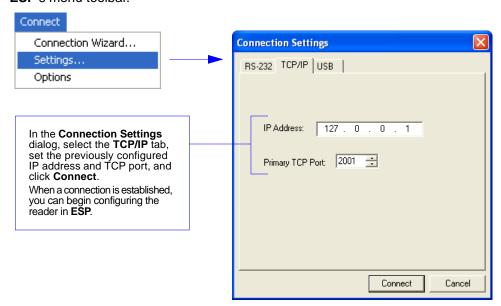

## Step 6 — Configure the Connected Reader

Each Microscan reader has different configuration requirements. Refer to the User's Manual for the Microscan reader or readers being used in your application.

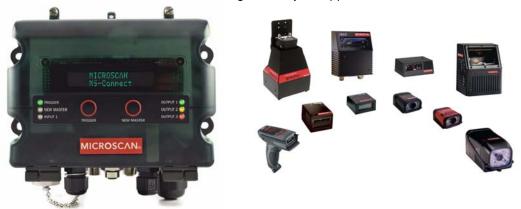

Once the reader is configured, you can begin communicating via Ethernet.

**Important:** If the reader's settings for **baud rate**, **parity**, **stop bits**, or **data bits** are changed, you must reconfigure those settings in the MS-Connect 210 to match the new settings in the reader. See **Set COM Port Parameters**.

## Step 7 — Begin Active Operation of System

For detailed information about customizing MS-Connect 210 settings for EtherNet/IP<sup>™</sup>, assigning an IP address without using ESP, or using a star network topology in industrial automation applications, refer to the *MS-Connect 210 User's Manual*.

For further details about implementing EtherNet/IP, visit the Open DeviceNet Vendor Association (ODVA™) website:

http://www.odva.org/default.aspx

For additional information about the MS-Connect 210, a specific Microscan reader, Microscan software, application information, or any other questions or concerns, you can submit a Helpdesk Request on the Microscan website:

http://www.microscan.com/support/helprequest.htm

Begin Active Operation of System